This worksheet will walk you through how to make a line graph on google spreadsheet.

- 1. Open up a google spreadsheet and name it (your name) graph 1
- 2. In cell A1, put your independent variable
- 3. In cell B1, put your dependent variable
- 4. Look at your data and fill out the cells A2-A13 and B1-B13. Cells A2 and B2 have been filled out for you.
- 5. Once you enter the data into the spreadsheet, highlight both columns.
- 6. Click the (Insert) tab and click (chart..)
- 7. A chart editor should pop up.
- 8. On the chart editor click the (Charts) tab and click the scatter plot option. Then click on the red and blue scatter plot option.
- 9. Then click the (Customize) tab. There are three red headings: Chart, Axis, and Series. Under the Chart section there are options to change the whole chart. Change the title of the graph to the appropriate name.

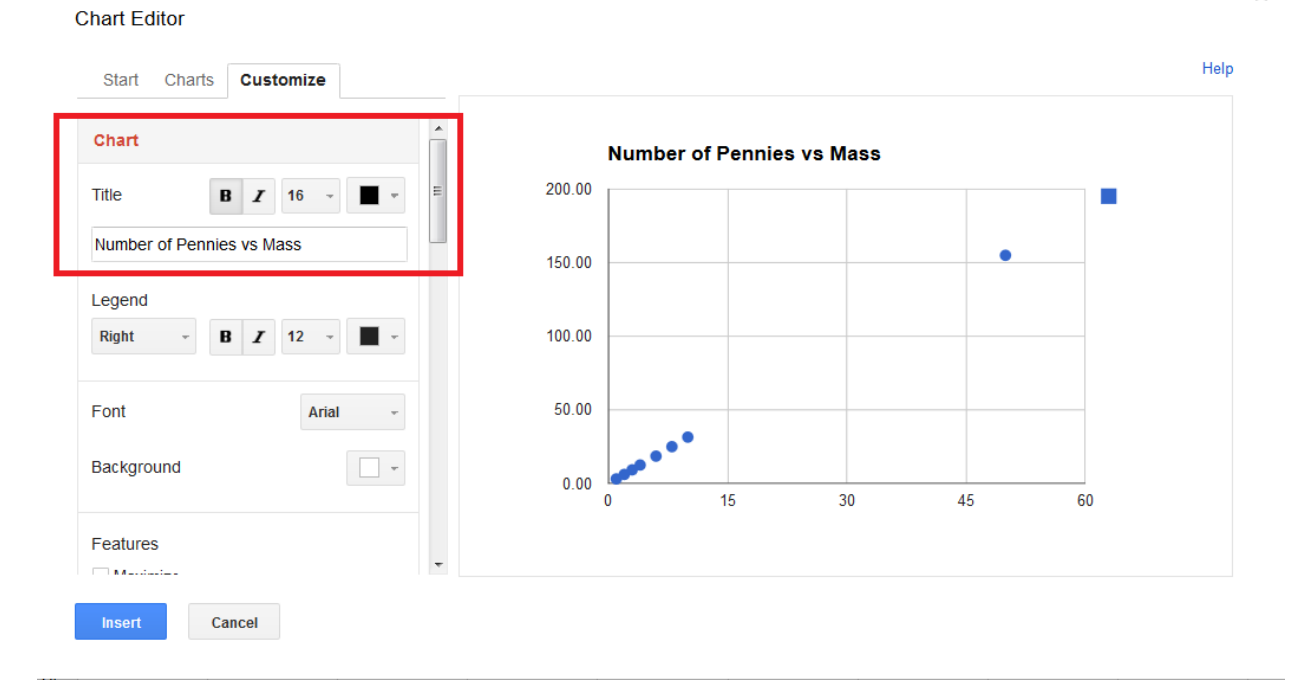

10. Then scrolled down a little till you find the axis section. Change the title of the horizontal axis and the minimum value and the maximum value.

## **Chart Editor**

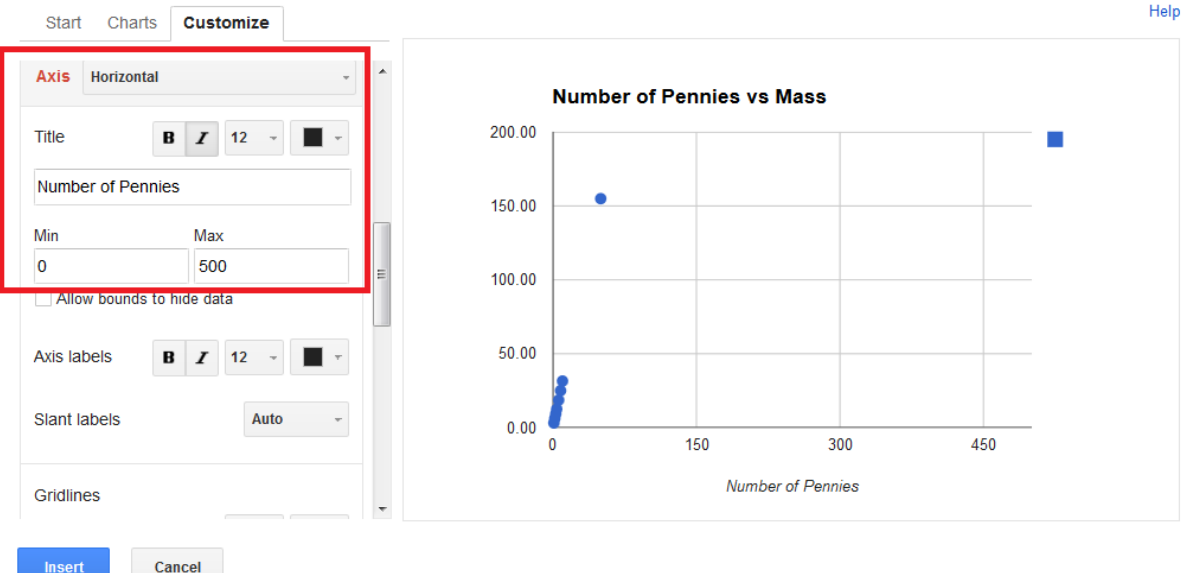

11. Now scroll down a little more and you can add more lines to the graph under the gridlines section. Just change the major axis to auto and the minor axis to 10. **Chart Editor** 

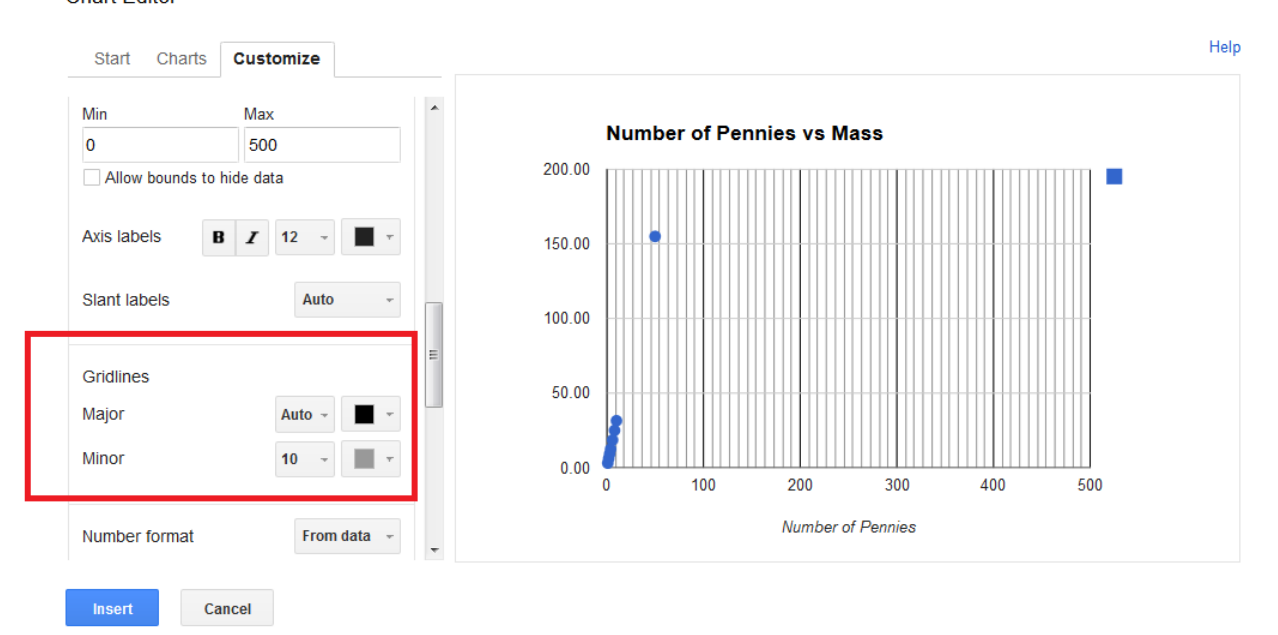

12. Now move back up a bit and click on the horizontal tab and change it to left vertical. Now you can name the vertical axis (dependent axis). You can change the max and min values.

## **Chart Editor**

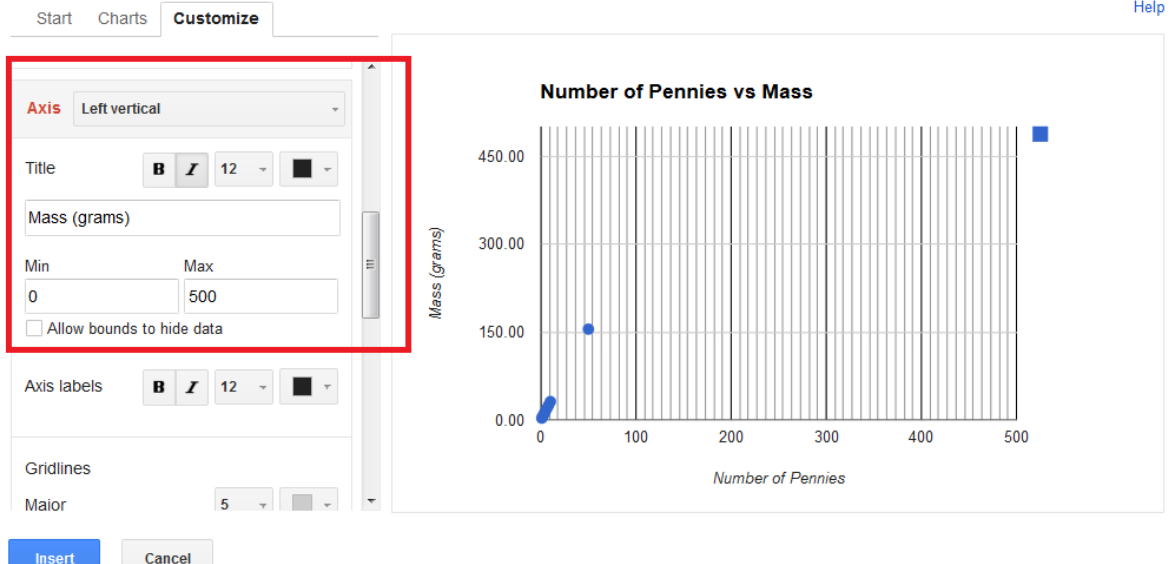

## 13. Now scroll down to the gridlines again change the major to auto and the minor to 10. **Chart Editor**

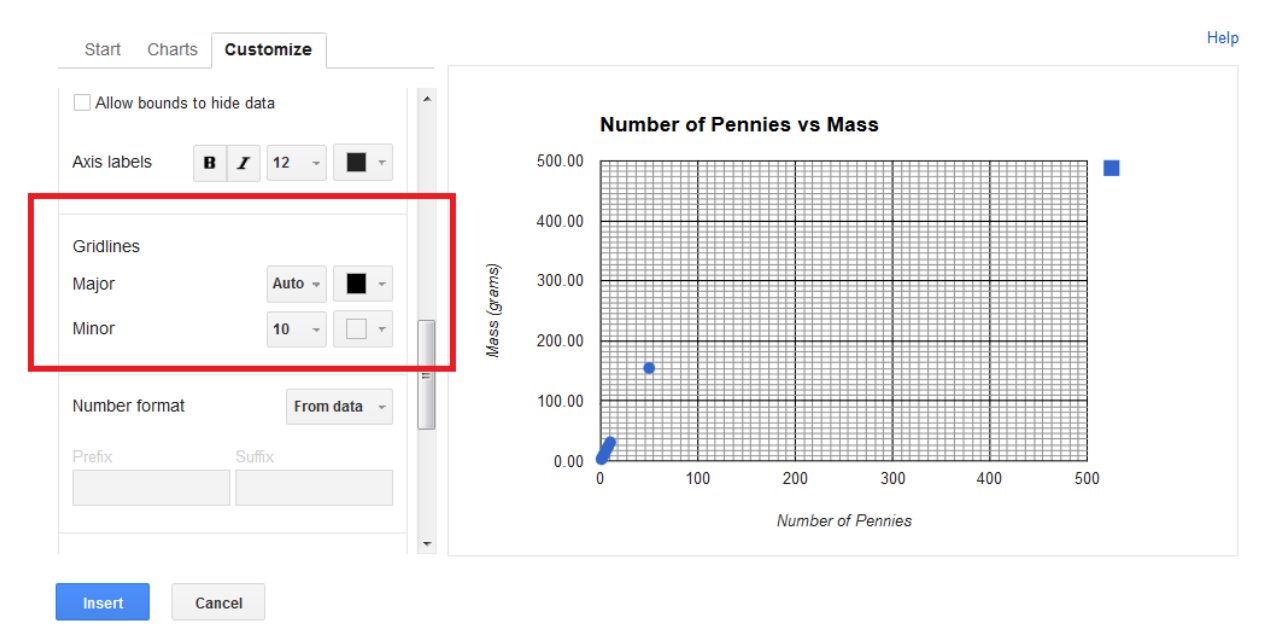

14. The last thing to add before you are done is the trendline. Scroll down to bottom and click the none option and change it to linear. This line will make it where you can make predictions about the mass of any number of pennies from 0-500.

## **Chart Editor**

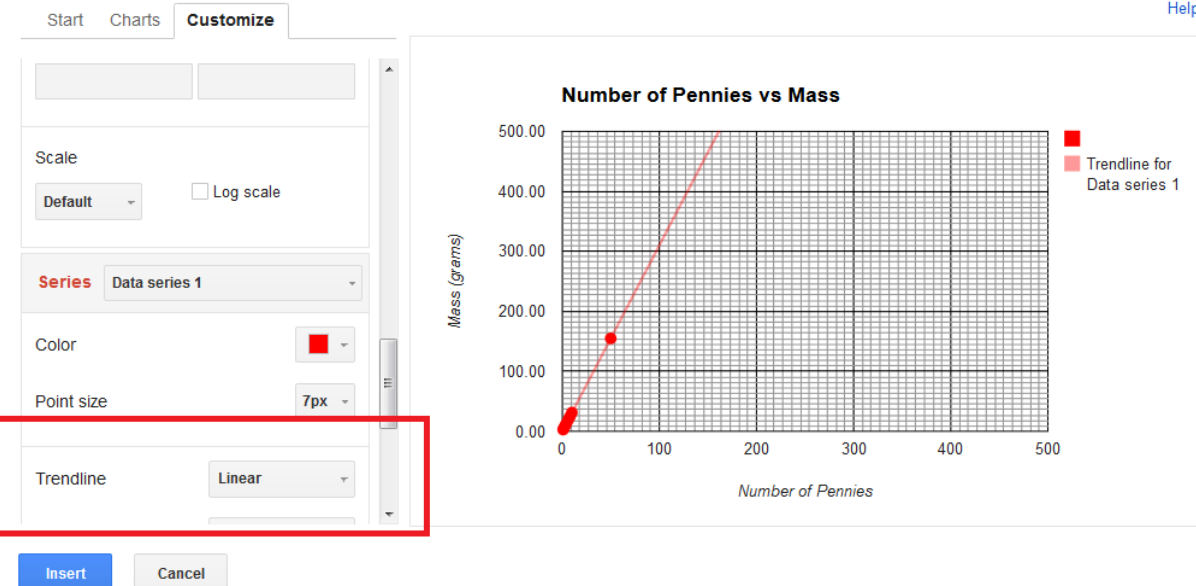

Help